## STEPS TO APPLY FOR EMPLOYMENT ONLINE KIOSK: LEARNING OPPORTUNITIES

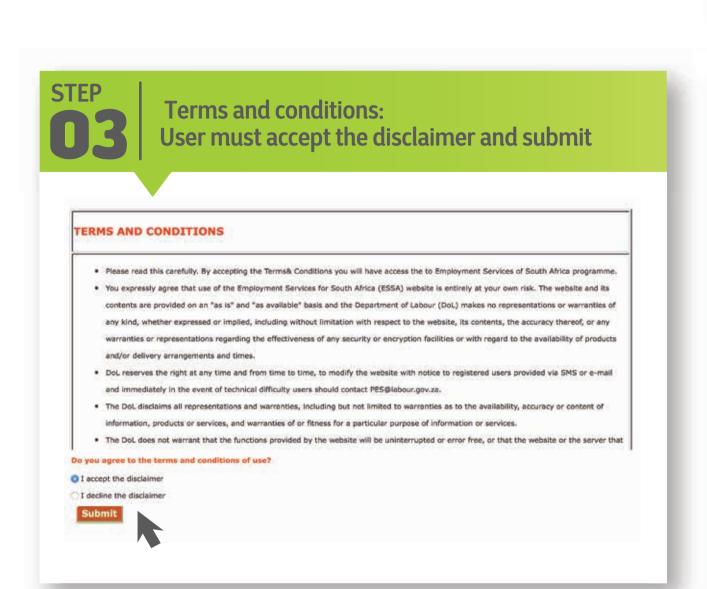

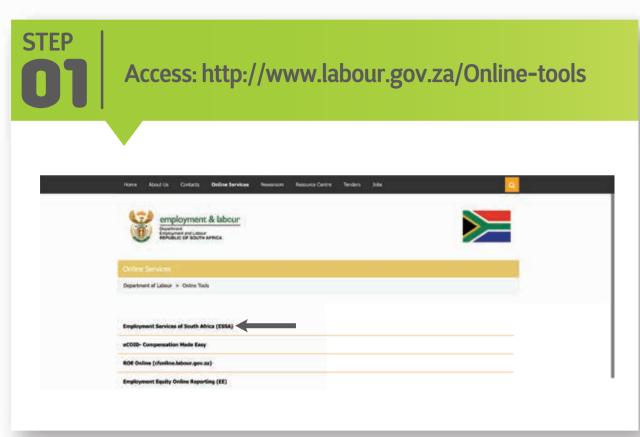

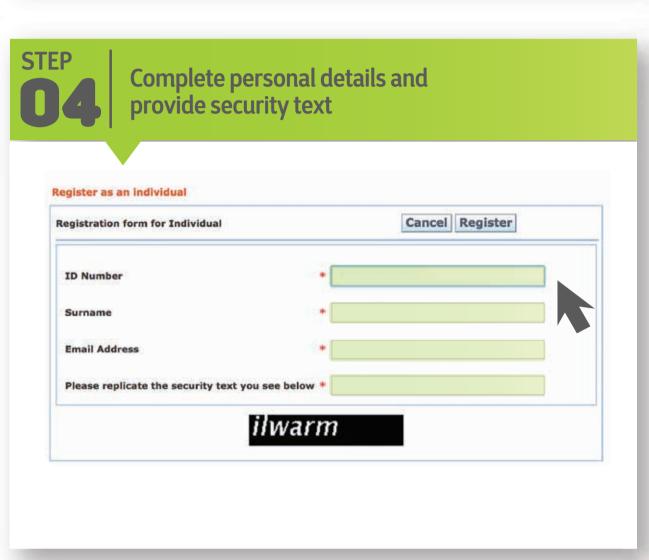

| TEP<br>D2           | Choose "Individual" and "Click here to register"                                                                                                    |
|---------------------|----------------------------------------------------------------------------------------------------|
|                     | ESSA Welcome to the Essa website. Please select the appropriate service and register.                                                                                                    |
|                     | Individual                                                                                                    |
| 1                   | Are you an individual that is looking for a learning or work opportunity?  This website will help. Once you have registered and logged in you will be able to search our database for available positions. |
| Once you            | have captured your CV we will help to match you to potential employers.                                                                                                    |
|                     | your first visit please create your profile by clicking the link on the left hand GISTER INDIVIDUAL'.                                                                                                    |
| CLICK HE            | RE TO REGISTER                                                                                                    |
| If you har hand pan | ve already registeres lease login using the orange block on the top of the right el.                                                                                                    |
| Good Luc            |                                                                                                    |

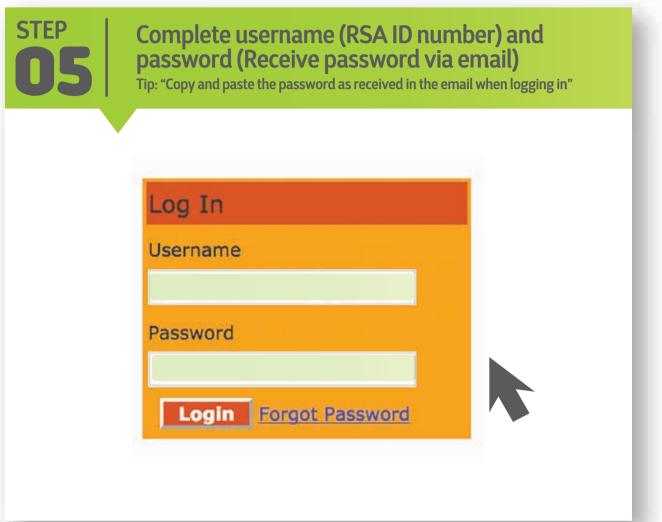

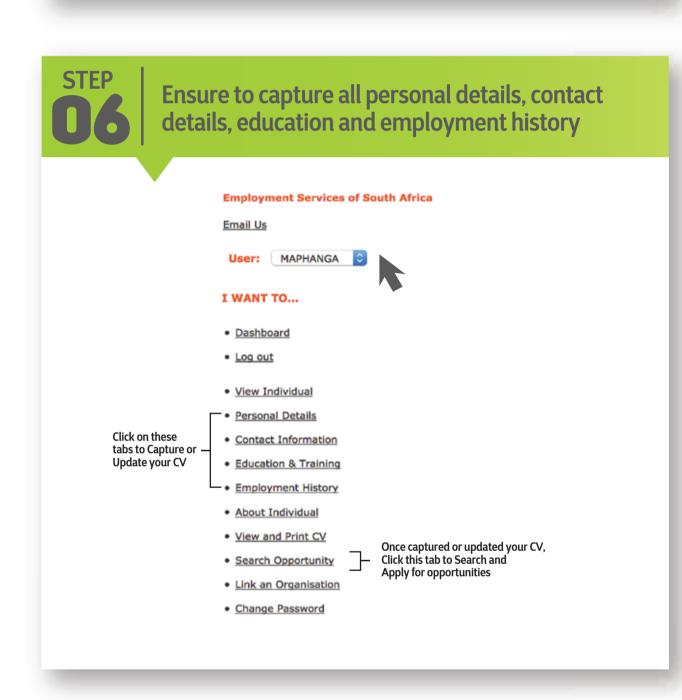

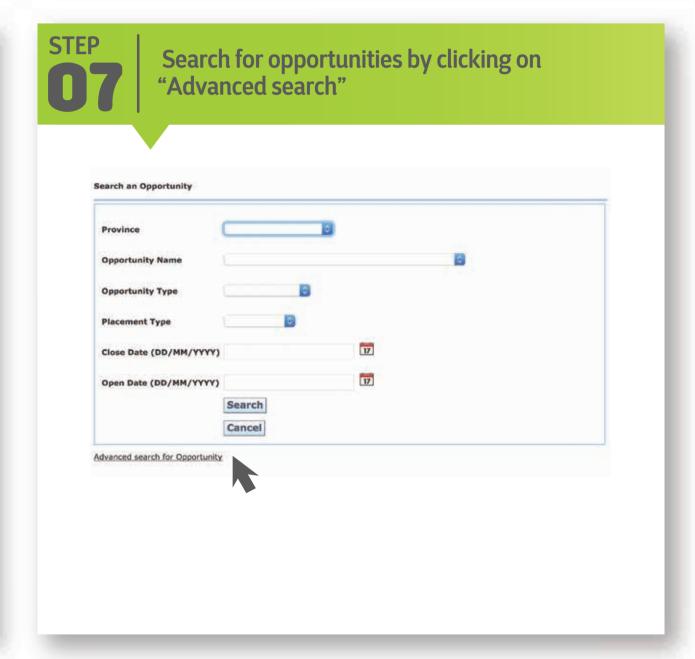

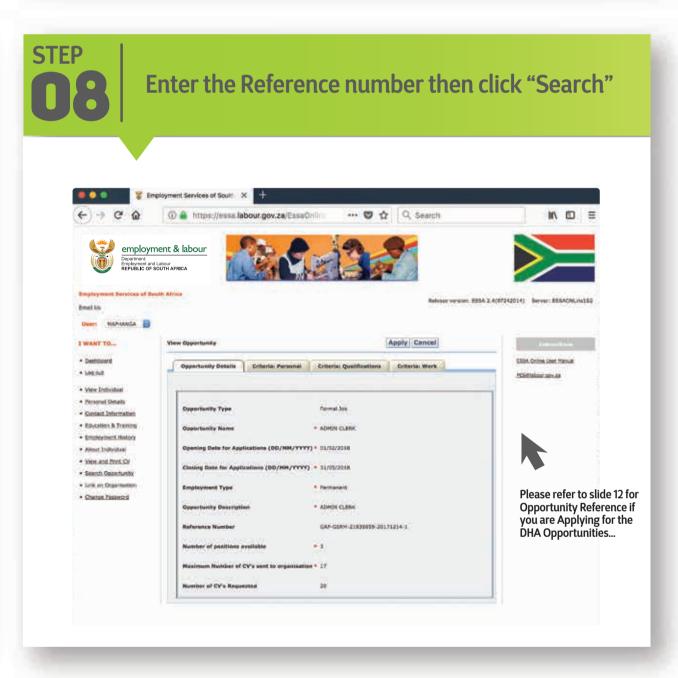

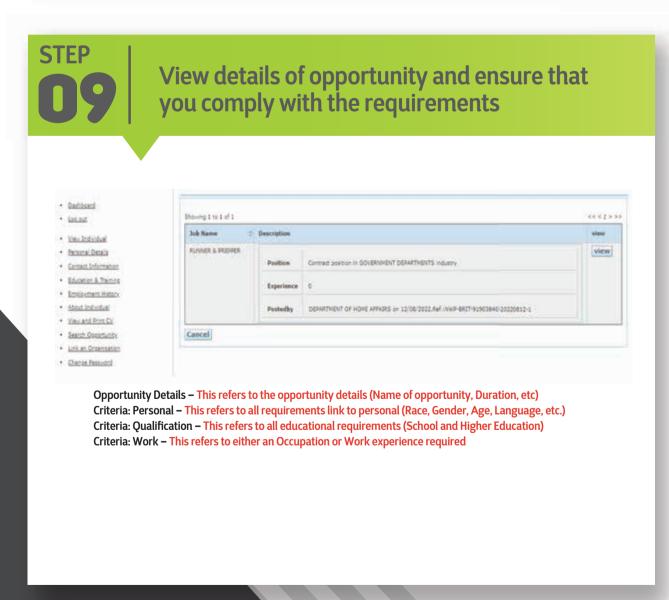

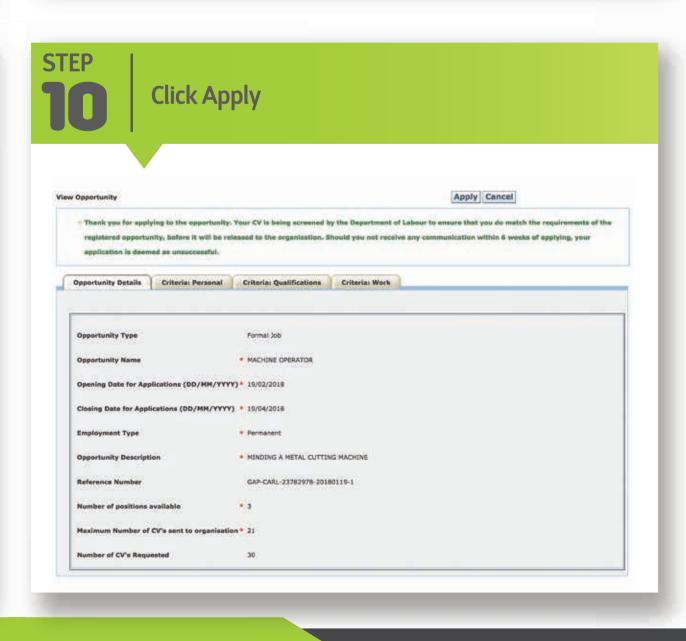

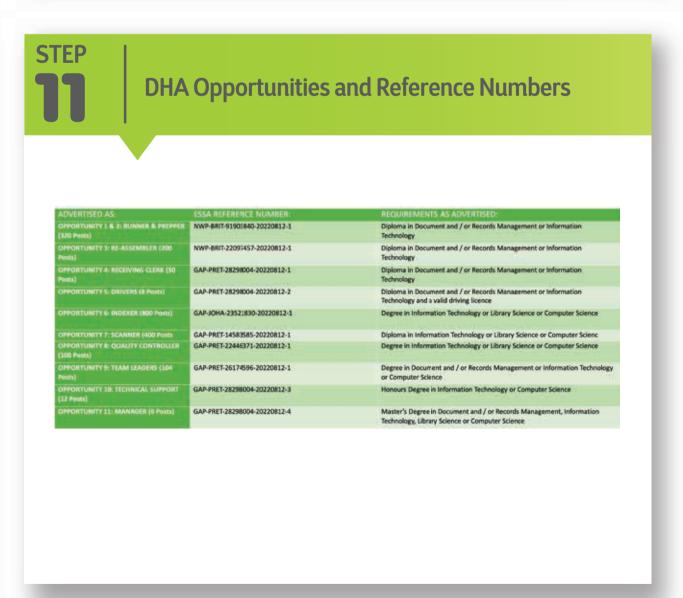

website: www.labour.gov.za | facebook: Department of Labour | twitter: @deptoflabour

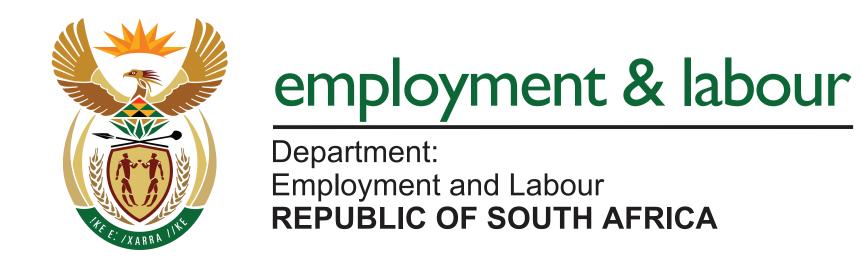

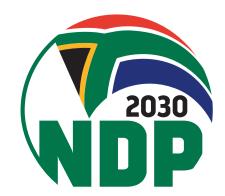

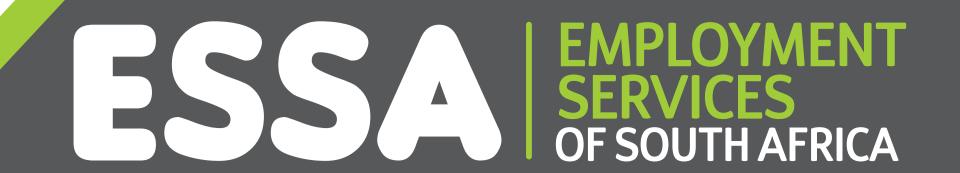

## STEPS TO REST YOUR ESSA PASSWORD

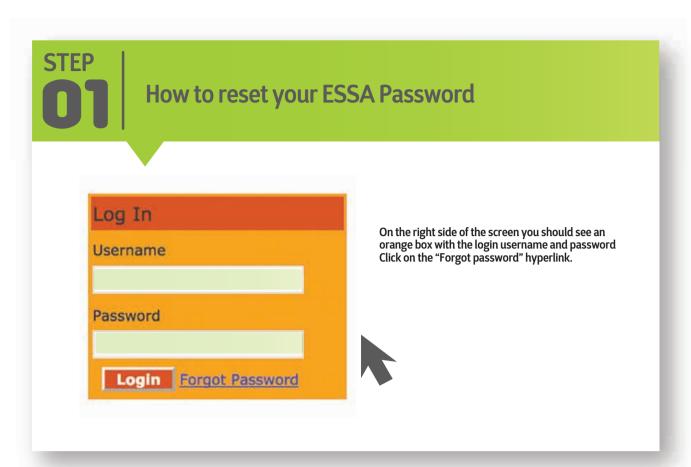

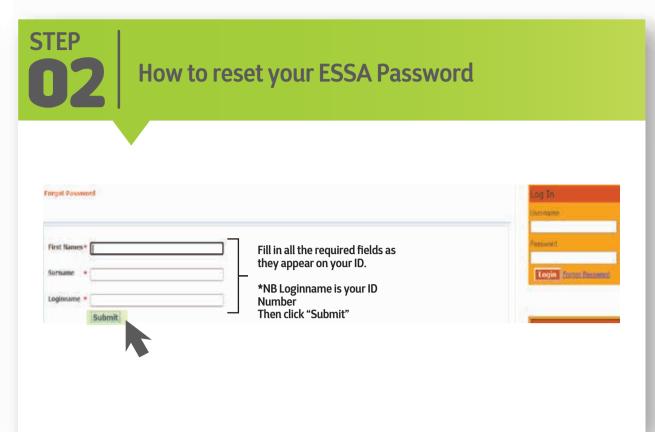

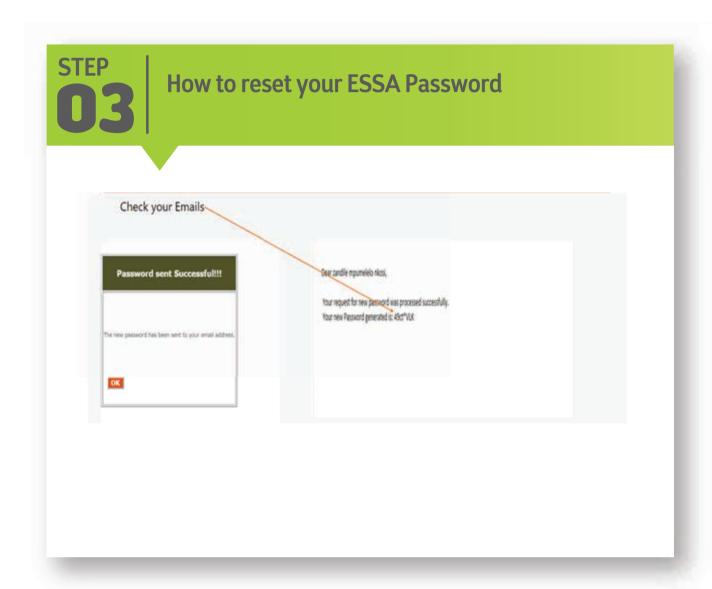

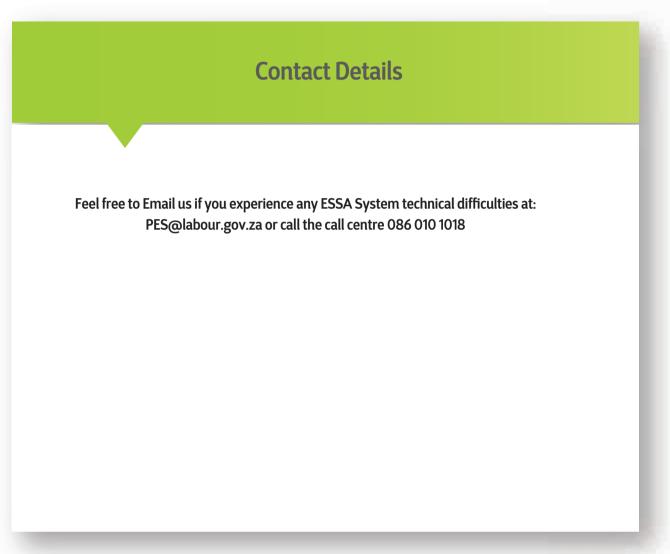

website: www.labour.gov.za | facebook: Department of Labour | twitter: @deptoflabour

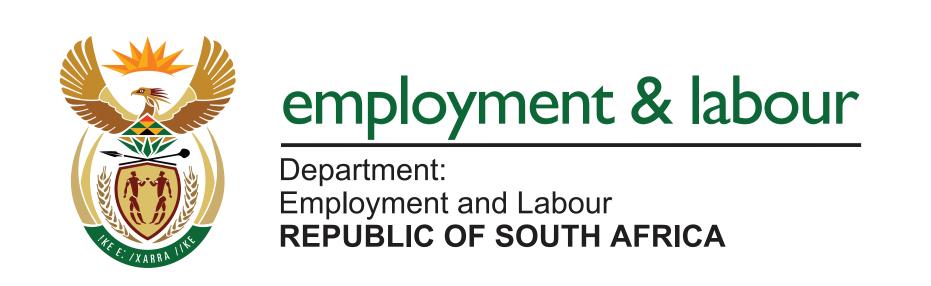

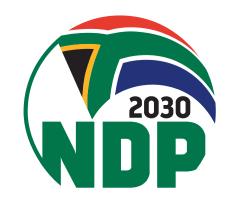